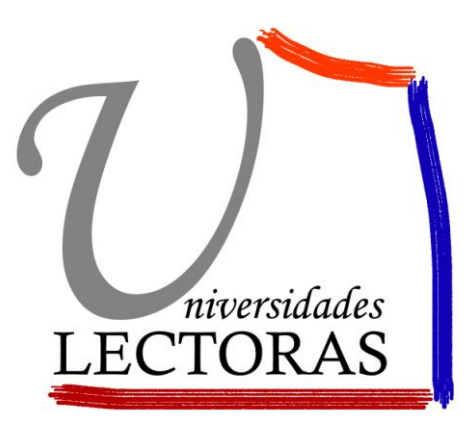

### Instrucciones para trabajar con el Proyecto de Servicios de Apoyo a la Escritura *Web Scriptorium*

**[www.universidadeslectoras.org](http://www.universidadeslectoras.org/)**

**[universidadeslectoras@gmail.com](mailto:universidadeslectoras@gmail.com)**

**cdeleunilectoras@gmail.com**

## REGISTRO DE NUEVO USUARIO

Lo primero que debéis hacer es registraros para poder subir textos, en el letrero de "Regístrate" situado en la pestaña superior derecha, que os llevará al siguiente formulario:

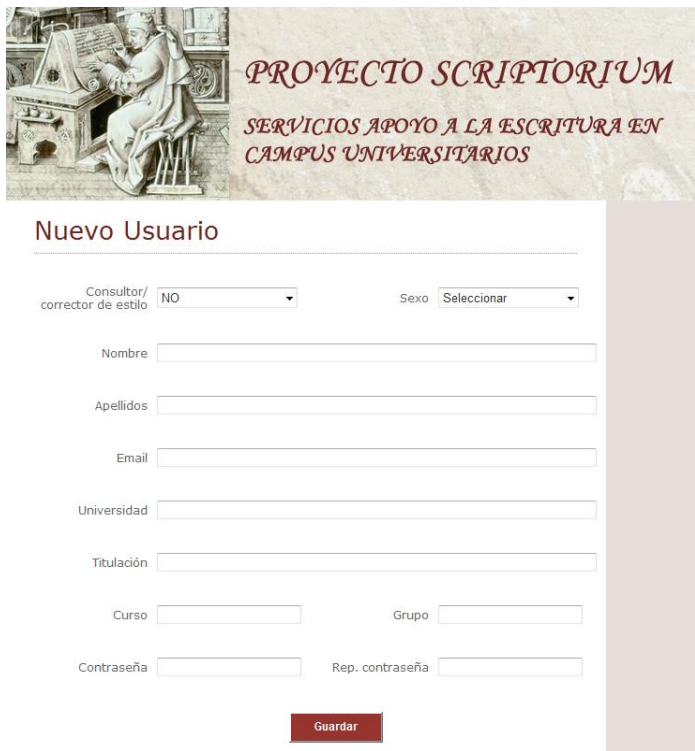

Debéis rellenar el formulario con vuestros datos y escoger una contraseña (que no tiene que ser necesariamente la de la cuenta de email que indiquéis).

En cuanto a la elección de Consultor/Corrector de estilo que veis en la pestaña superior izquierda, os recomendamos que seleccionéis la opción "sí", ya que es la que os habilita para subir y sugerir revisiones a los textos previamente subidos.

En cuanto hayáis rellenado el formulario, debéis esperar a que el administrador autorice vuestro ingreso. Una vez completado este paso, podéis proceder a la subida y revisión de textos.

## ACCESO A SCRIPTORIUM CON VUESTRA CUENTA

Cuando ingreséis a Scriptorium con vuestra cuenta, en el recuadro "Entrar" (situado en la misma pestaña granate, al lado de "Regístrate") se os pedirá la dirección de email y la contraseña que hayáis consignado en el formulario.

Una vez hayáis ingresado, entraréis en "Mi panel", donde os aparecerá un listado de todos los documentos que hay subidos, y a los que podéis acceder:

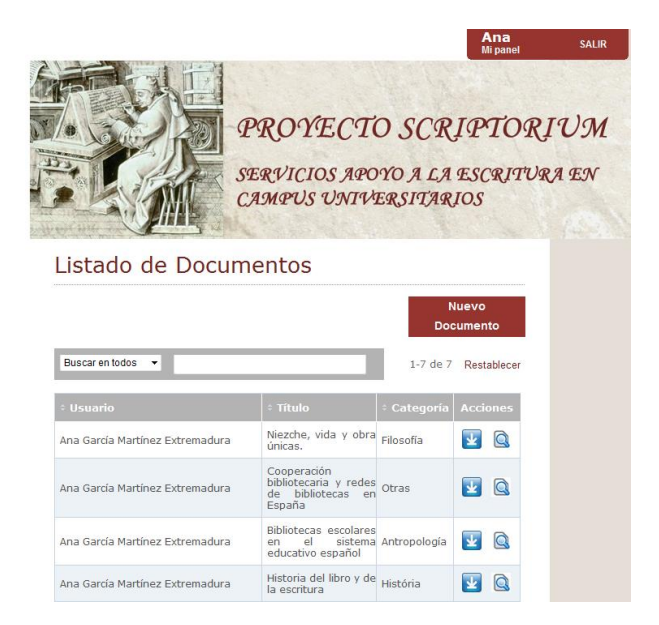

# SUBIDA DE UN ARCHIVO NUEVO A SCRIPTORIUM

Para subir un archivo, debéis entrar en la pestaña "Nuevo Documento" de este panel:

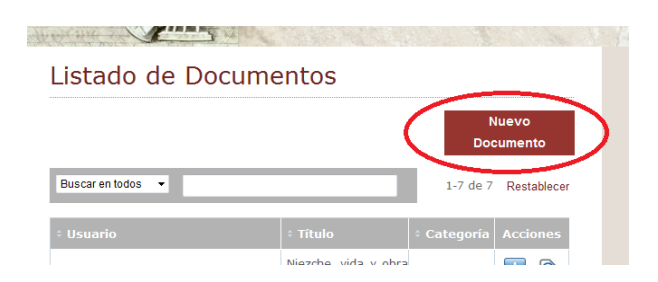

Se abrirá un menú nuevo donde deberéis rellenar los siguientes campos:

- *Categoría:* Categoría temática del documento.
- *Título:* Título del documento (no tiene por qué coincidir con el del archivo, puede ser más largo).
- *Resumen:* Un párrafo que resuma el contenido del documento.
- *Palabras clave:* Entre 2 y 10 palabras clave que definan el contenido del documento.
- *Archivo:* Pestaña para que podáis seleccionar el archivo desde vuestro ordenador. Podéis subirlo en Word o en pdf, dependiendo si os interesa que los revisores puedan hacer cambios (útil en el caso de documentos aún no terminados para los que se piden revisiones o correcciones sobre el propio texto, ortográficas, etc.), o no.

### Ejemplo:

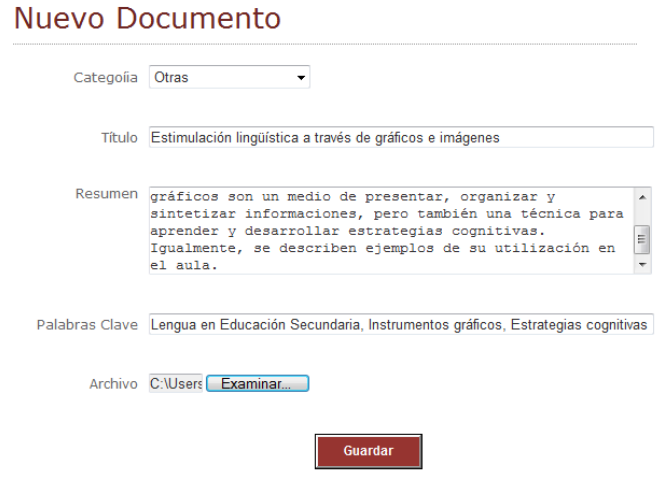

El documento aparecerá en el listado de documentos subidos:

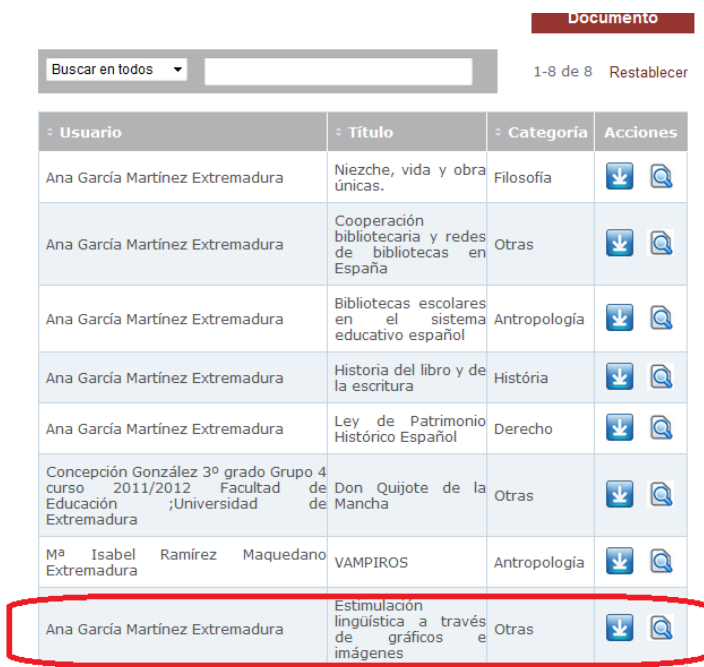

 $10 -$ por Página Página 1 de 1

### REVISIÓN DE DOCUMENTOS YA SUBIDOS

Para revisar alguno de los documentos de "Mi panel", debéis dirigiros a los iconos de la columna derecha.

Es para descargar el archivo a vuestro ordenador. Dicha descarga facilita la lectura dentro de vuestro ordenador.

 $\Omega$ Es para obtener una vista previa del contenido e incluso del propio documento sin descargarlo a vuestro ordenador, para que comprobéis si el contenido se ajusta a vuestras expectativas.

Cuando pulsáis en  $\bigcirc$ , se abre un menú con:

#### **Ficha del Documento**

Se trata de un extracto del contenido del documento: Título, Resumen, Palabras Clave e incluso (no siempre, depende del tipo de documento) una Vista previa online que podéis encontrar al lado del título. NO se puede trabajar ni seleccionar texto en la Vista previa, para eso debéis descargar el archivo.

Ejemplo:

#### Ficha del Documento

.<br>Vista Previ lingüística Estimulación a través gráficos e imágenes

Este artículo de Gloria García y Eloy Martos explica una línea de investigación sobre gráficos aplicados a la didáctica de la lengua en Educación Secundaria. Los gráficos son un medio de presentar, organizar y sintetizar informaciones, pero también una técnica para aprender y desarrollar estrategias cognitivas. Igualmente, se describen ejemplos de su utilización en el aula.

Palabras Clave: Lengua en Educación Secundaria, Instrumentos gráficos, Estrategias cognitivas

# REVISIONES

En esta parte se pueden subir los comentarios o revisiones al texto subido. Para subir un nuevo comentario y/o revisión debéis entrar en "Nueva revisión". Se abrirá un menú denominado "Subir revisión" donde podréis poner vuestras observaciones en forma de:

- Comentarios (en una caja de texto).
- Revisiones en forma de archivos que se suben de la forma habitual. Esta opción suele servir para resubir el documento original que se descargó y sobre el cual se hicieron correcciones; o bien para comentarios largos que no caben o no resultan cómodos de leer en la caja de texto. En este caso, se subirían en archivos Word o pdf.

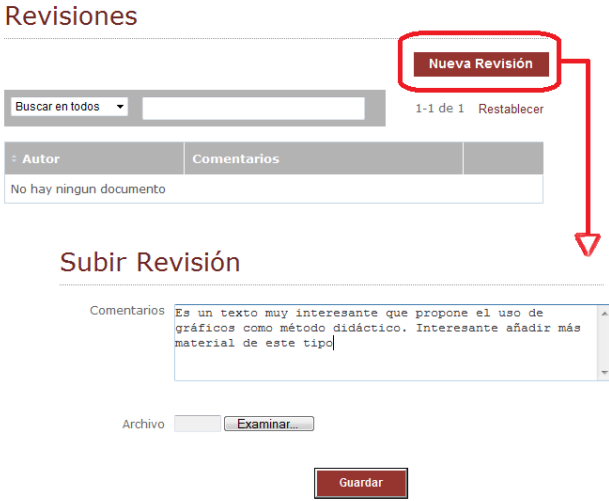

Se pueden subir revisiones o comentarios, o ambos a la vez. Al final, éstos figuran en la ficha de revisiones del documento:

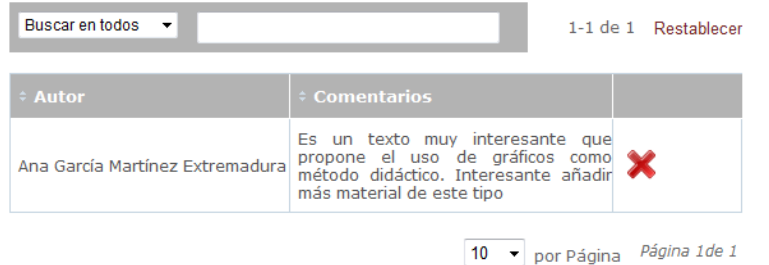

Si interesa eliminar la revisión, se puede hacer pulsando el icono  $\blacktriangleright$  de la columna.

## ACCESO A LOS DOCUMENTOS POR CATEGORÍA TEMÁTICA

En *Zona de Escritura Textos subidos por categorías*, tenéis un listado de las categorías disponibles y los documentos que hay en la actualidad subidos por cada categoría.

Cada vez que se entra en uno, se encontrarán enlaces de descarga a dichos textos y su ficha con las revisiones incluidas, aunque desde ahí no se puede hacer nuevas revisiones (éstas sólo se pueden hacer desde Mi panel de consultor)

### FORO

En *Zona de Escritura Foros*, encontraréis un foro de intercambio de opiniones, donde podréis exponer vuestras consultas y dudas, y también poneros en contacto con otros consultores para solicitar opiniones sobre vuestros textos. Para poder participar en los foros debéis hacer un nuevo registro, para poder escoger un nombre de usuario. Estos foros también tienen un servicio de mensajería para que podáis comunicaros de forma privada.

Si aparte de estas instrucciones tenéis alguna duda más, dirigidlas al Centro de Documentación de Estudios de Lectura y Escritura: [cdeleunilectoras@gmail.com.](mailto:cdeleunilectoras@gmail.com)